### ミーティングに参加する手順【PC編】

#### 1.メール本文の URL を使ってミーティングに参加する手順

①パソコンに Zoom アプリがインストールされていない場合は、本学 通信教育部から届いたメール本文に 書かれている URL をクリック

※すでに Zoom アプリがインストールされている場合は「④」から始めてください

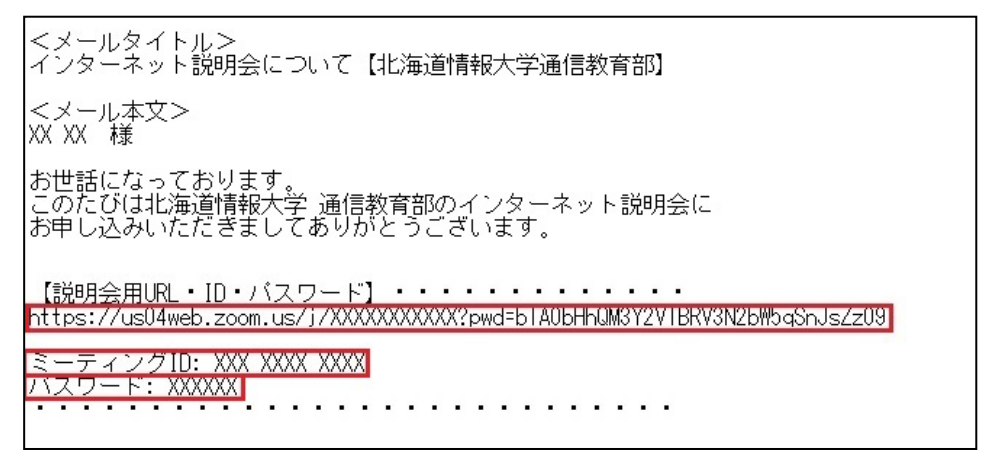

②自動的にインストール用のファイルがダウンロードされます ダウンロードが終わると画面の下に選択ボックスが表示されるので「実行」をクリックしてインストール

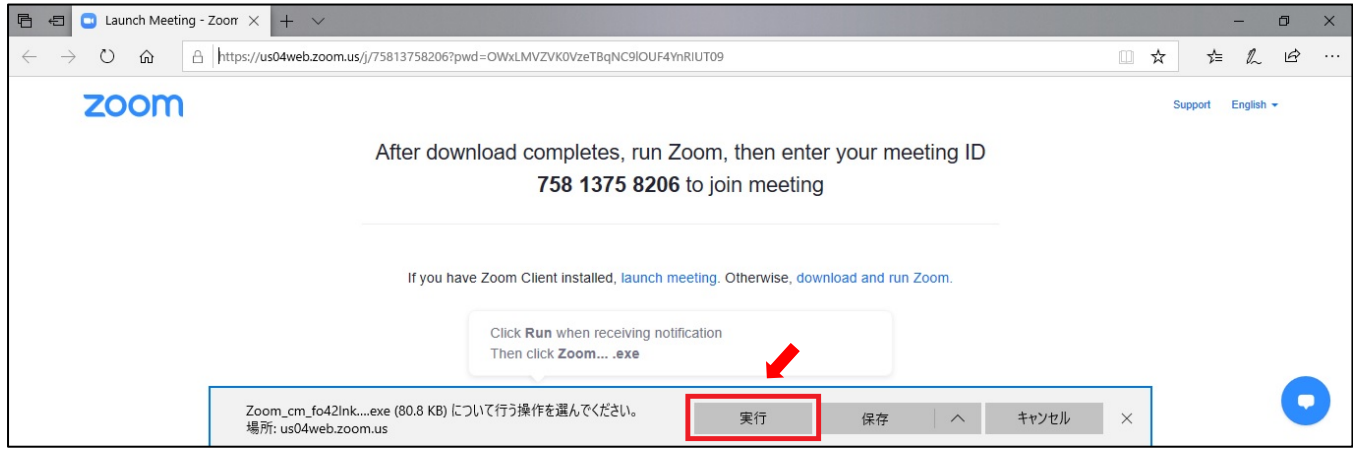

③下のアイコンがパソコンに追加されていることを確認できたら、Zoom のインストールは完了です 説明会当日まで、アイコンや Zoom アプリを削除しないようにしてください

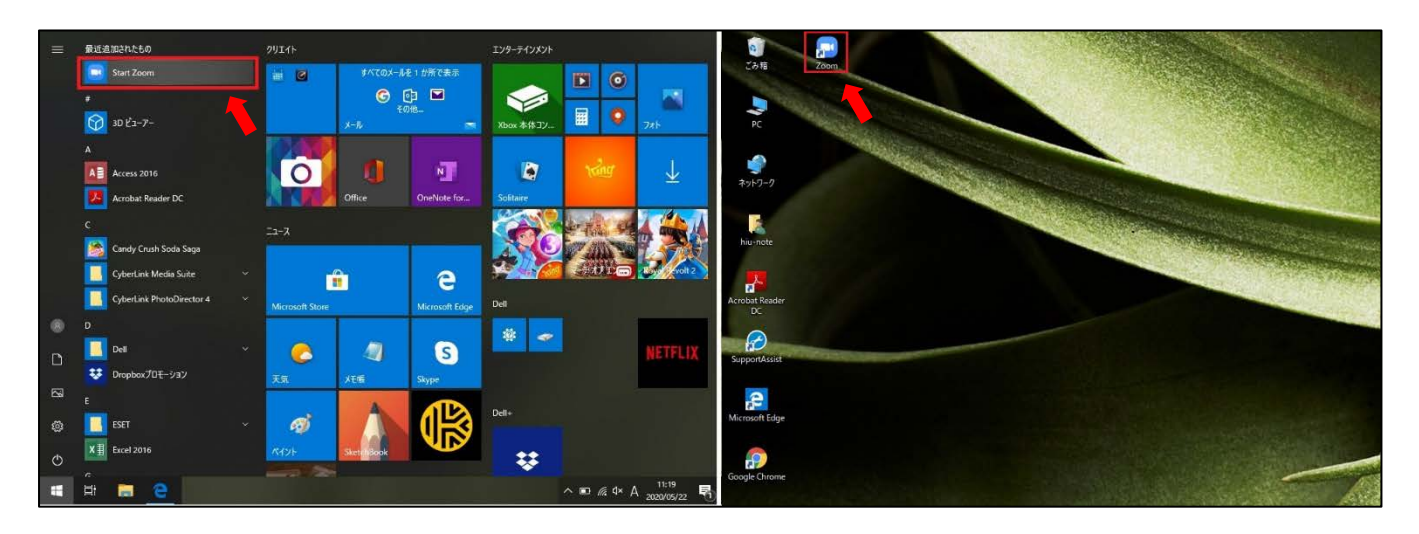

# ④説明会当日の開始前に、本学 通信教育部から届いたメール本文に書かれている URL をクリック

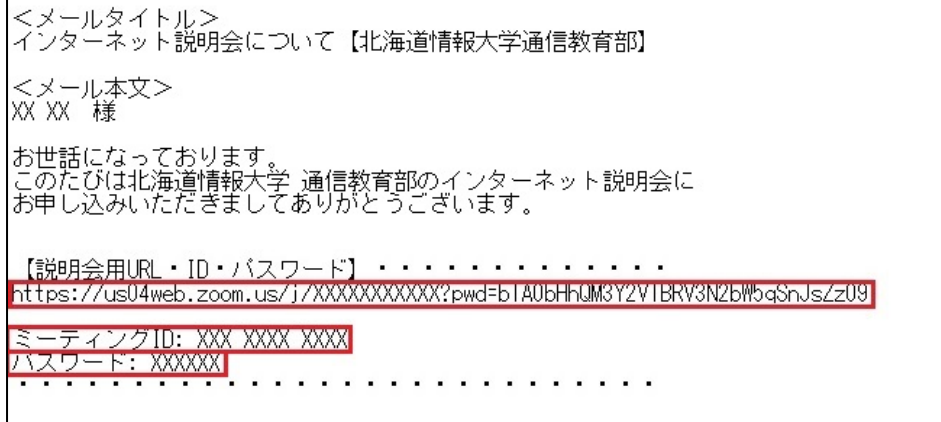

## ⑤Zoom が自動的に起動するので「コンピューターでオーディオに参加」をクリック

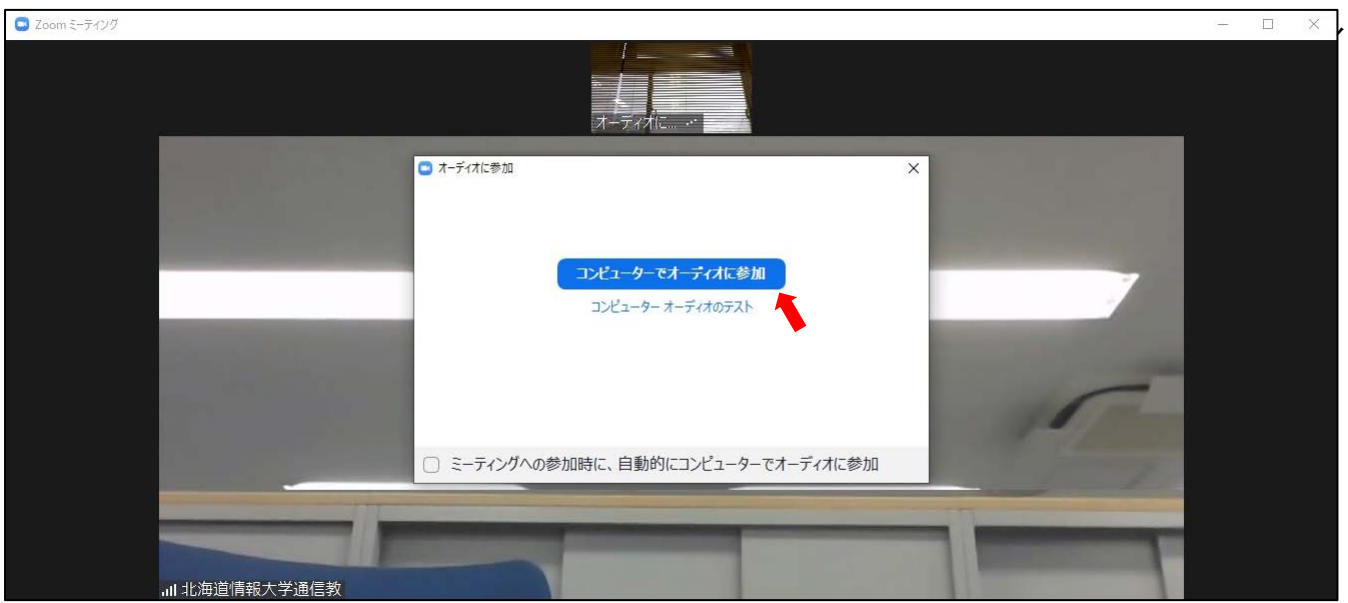

## ⑥自分と説明員の映像が表示されたら説明会の開始です

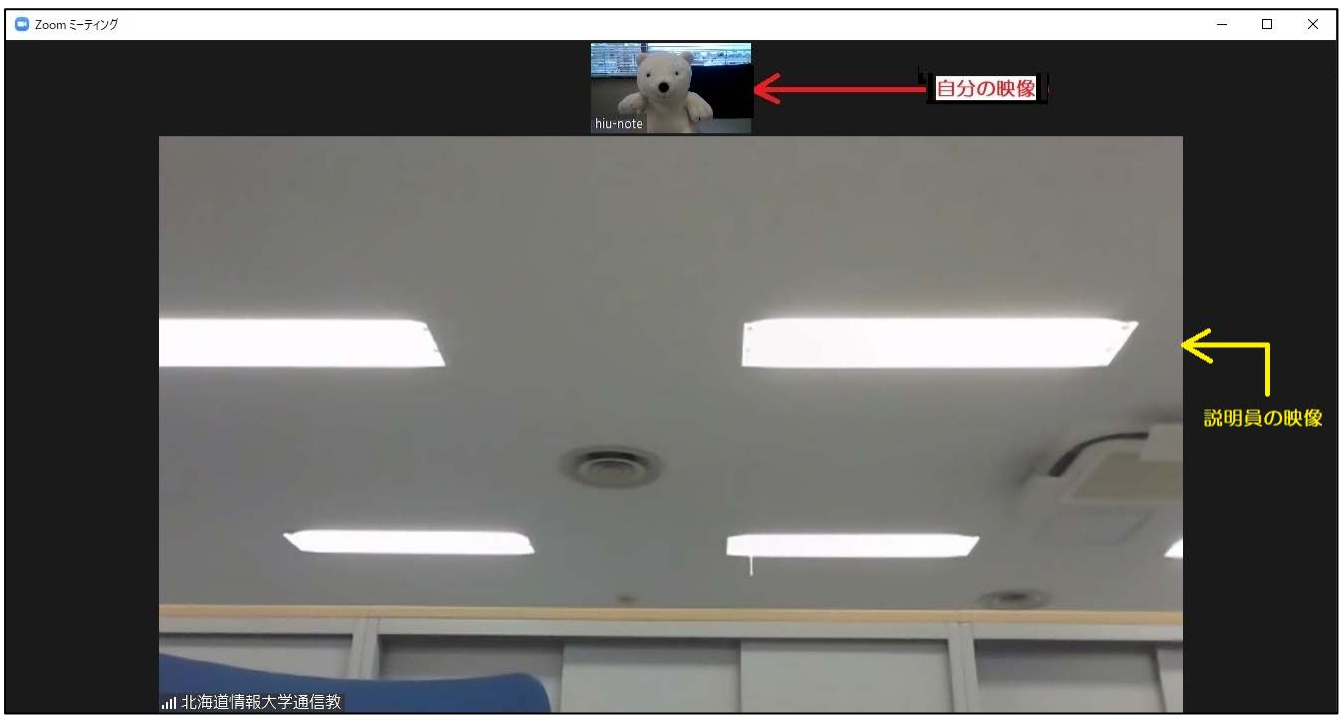

## ⑦説明会が終わったら画面下の「終了」をクリック

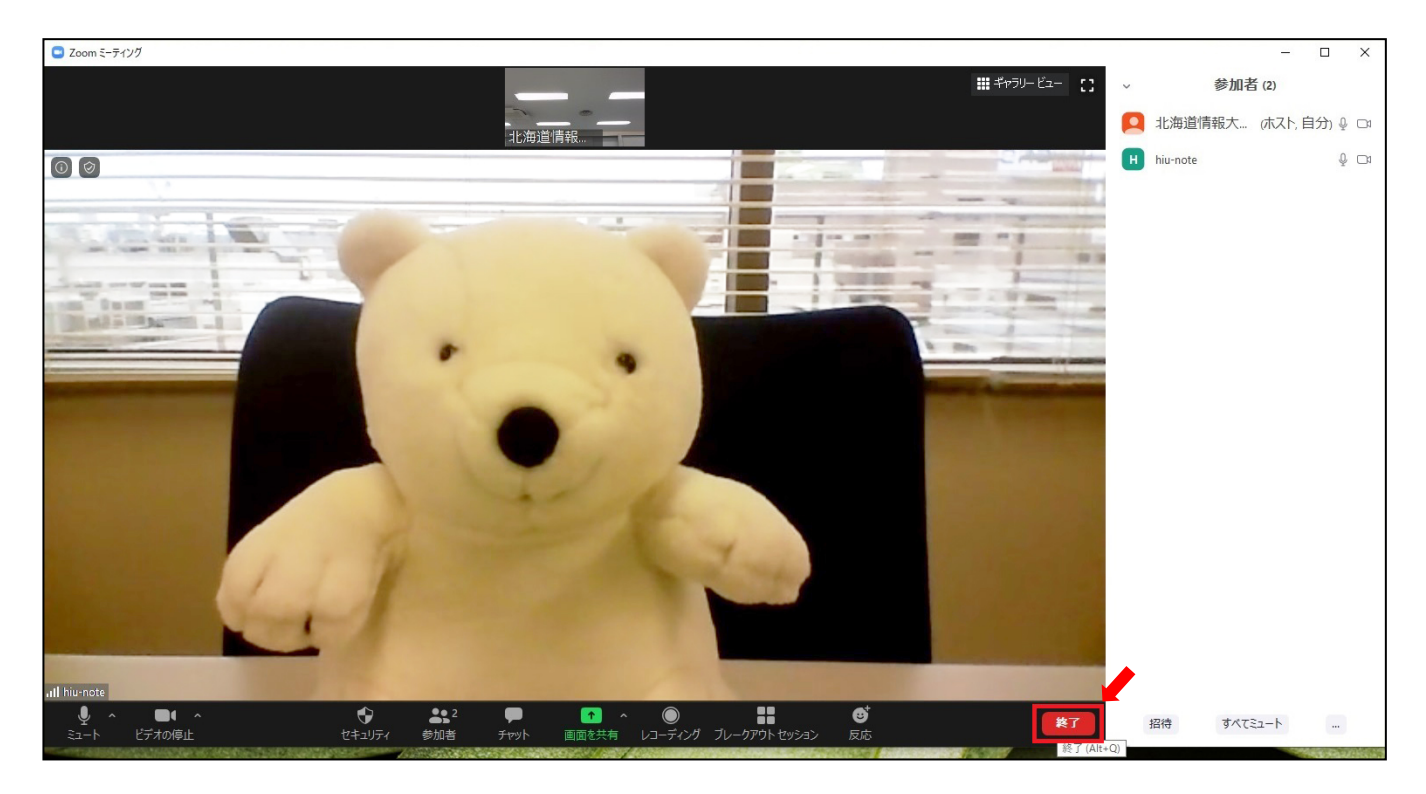

## ⑧「ミーティングを退出」をクリック

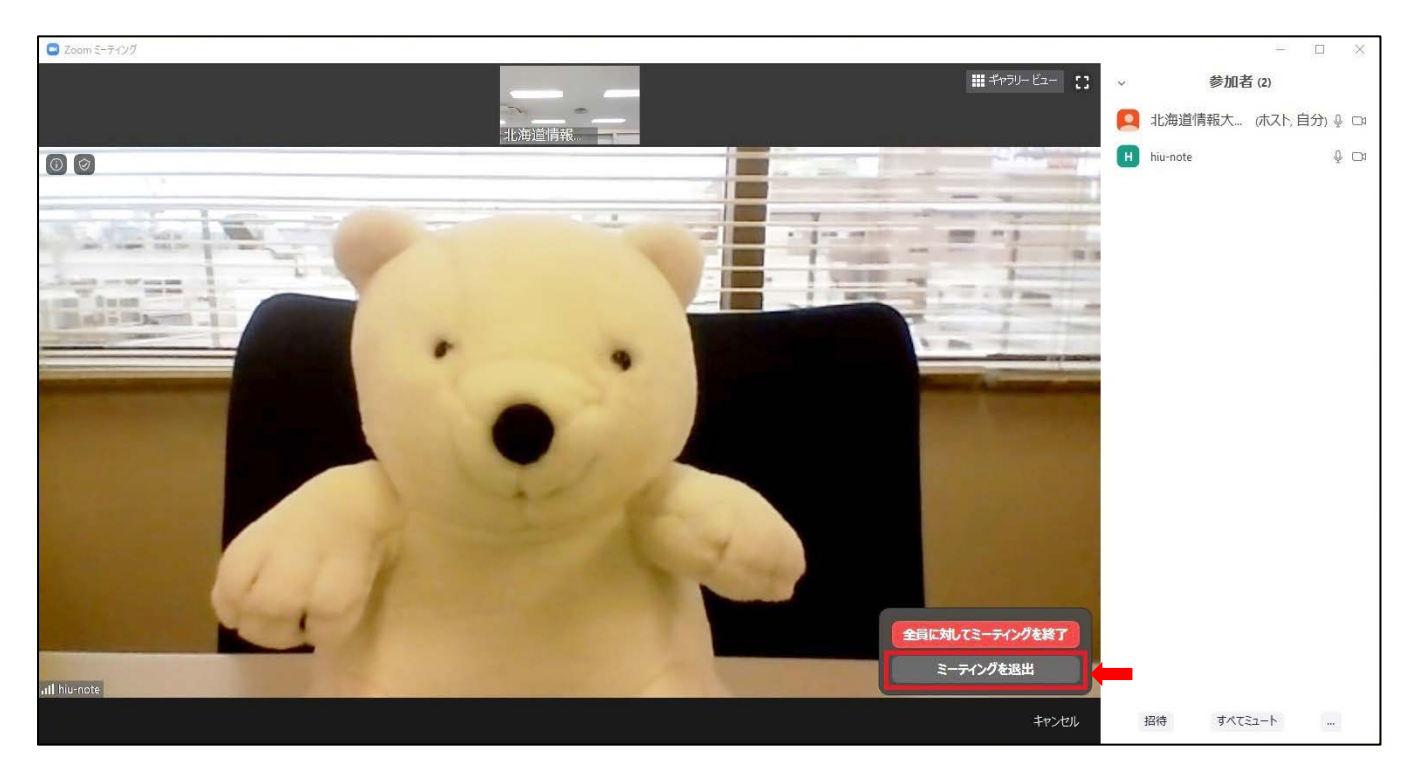

⑨説明会はこれで終了です お疲れ様でした

パソコンにインストールされた「Zoom アプリ」については、今後使用しないのであればアンインストール (削除)して構いません